## **الدليل اإلرشادي إلدراج موضوعات الجهات الحكومية في منصة [شارك.امارات](https://government.ae/ar-ae/participate)**

**يوجد 11 خطوة تساعد الجهات الحكومية على إدراج املشورات الخاصة باملشاركة اإللكترونية بطريقة صحيحة:**

- 1- لتفادي الأخطاء التقنية، الرجاء استخدام المتصفح جوجل كروم (Google Chrome)
- 2- سيتم إرسال اسم المستخدم وكلمة السر عبر البريد الإلكتروني للشخص المرشح من الجهة المعنية.
	- 1- اذهب إلى رابط المنصة /http://sharik.government.ae
	- -4 الرجاء التأكد من صحة املوضوعات واعتمادها قبل رفعها على املوقع
		- -5 عند رفع املوضوع على املنصة يجب مراعاة التالي:
		- a. تحديد جميع النصوص، و اختيار أداة مسح نوع الخط

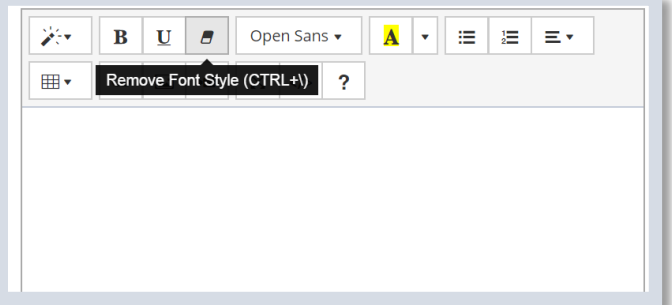

- b. اختيار حجم الخط 14
- c. اختيار Header 4 للعناوين الثلاثة (موضوع المشورة-هدف المشورة-القرارات المتوقعة) مع اختيار B لتسميك العنوان.

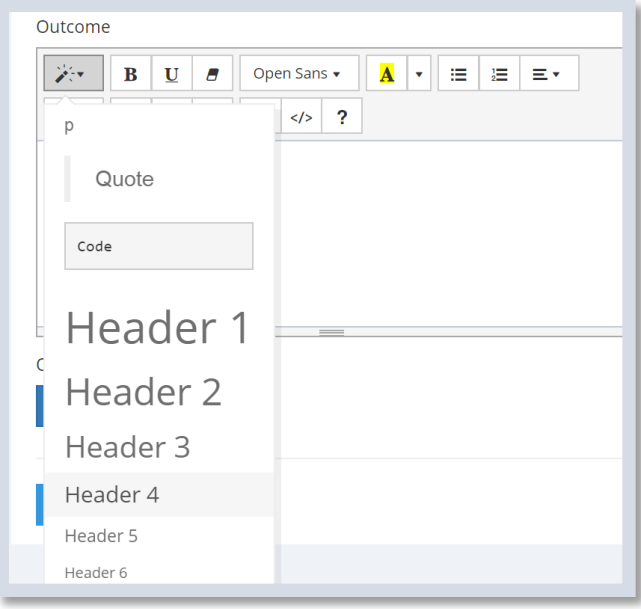

-6 يمكنك استخدام صور في أي جزء في املواضيع في املقدمة، أو في اتخاذ القرار مع مراعاة أل يزيد حجم عرض الصورة عن 450 PIX.

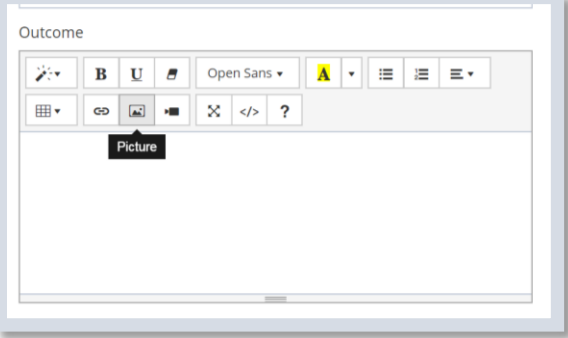

7- يمكن استخدام رابط من اليوتيوب مثلاً لفيديو له علاقة بالموضوع، مع اختيار علامة الكاميرا كما ا موضح في الصورة.

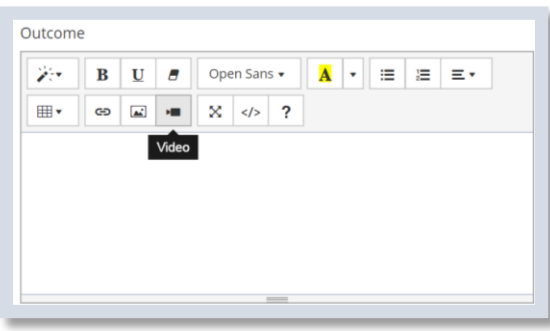

- -8 ل تكتمل املشورة ال باستخدام الستبيان ملعرفة آراء الجمهور )يمكن استخدام أي استبيان، ويفضل استخدام الاستبيان الذكي www.msurvey.government.ae الخاص بالحكومة الذكية. سيتم تزويدكم باسم المستخدم وكلمة السر عند الطلب)
	- -9 بعد رفع املوضوع، اضغط على الزر أعلى يسار املوضوع إلتمام طلب املوافقة.

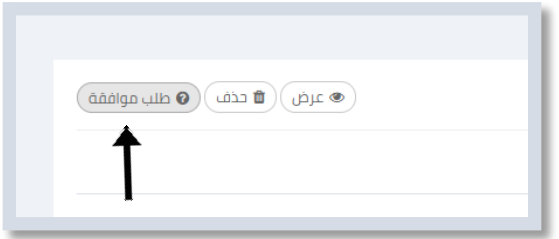

-10 تتم مراجعة املوضوع بشكل عام من قبل فريق الهيئة، وبعد املوافقة يظهرزر نشراملوضوع. يمكن للجهة نشراملوضوع في أي وقت بالضغط على الزر أعلى اليسار.

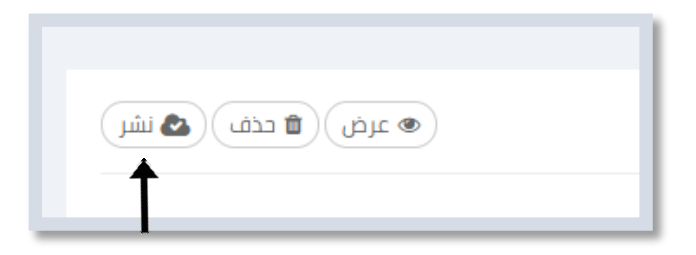

11- في المرحلة الأخيرة يجب على الجهة التأكد من حال الموضوع المنشور عبر بوابة <u>[شارك.امارات](https://government.ae/participate)</u> والمواضيع الخاصة بها.

## **خطوات إدراج مدونة جديدة في منصة [شارك.امارات](https://government.ae/ar-AE/participate)**

تعد املدونة إحدى قنوات املشاركة اإللكترونية، التي يطرح من خاللها املسؤول أواملديرالعام في الجهة الحكومية فكرة أو مقال يعبر عن آراءه الشخصية حول موضوع ما، وبذلك فهي تختلف تماماً عن الخبر. (يُفضل اقتباس كلمة الوزير أو ا ï المدير العام)

**شر وط املدونة**:

- -1 على الجهة الحكومية توفير مدونة أو مدونتين خالل السنة كحد أدنى
- -2 يجب نشر املدونة داخل الجهة حتى يتسنى للموظفين إضافة تعليقات، وتحقيق تفاعل حقيقي، والتعرف على نشاطات الجهة وعلى بوابة شارك.امارات.
	- -3 العمل على تسويق املدونة بعد نشرها في بوابة شارك، عبر وسائل التواصل الجتماعي
- -4 ل يوجد معيار معين لحجم املدونة، حيث يعتمد ذلك على املوضوع، فقد تكفي فقرة وافية، أو عدة فقرات حسب الموضوع. يتعين كتابة اسم الكاتب والجهة الحكومية في نهاية المدونة.

**الخطوات:** 

قبل البدء في كتابة أي مدونة، اذهب إلى "اإلعدادات" في أعلى القائمة الرئيسية، واختر فئة "الناشرون" حتى يسهل تحديد اسم الكاتب أثناء إدراج املدونة.

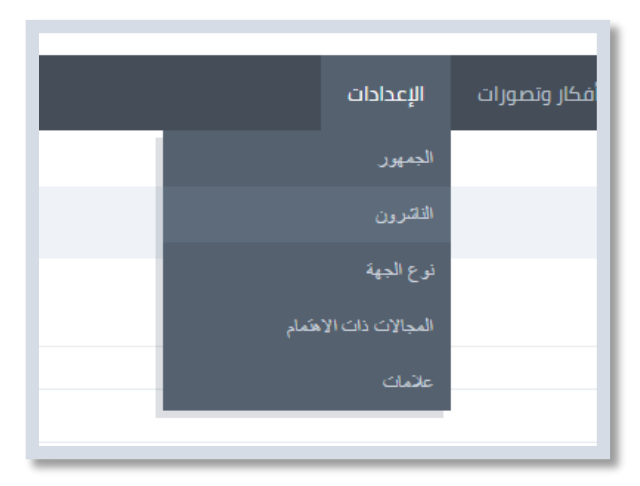

-1 يجب إضافة اسم الناشر باللغتين العربية واإلنجليزية

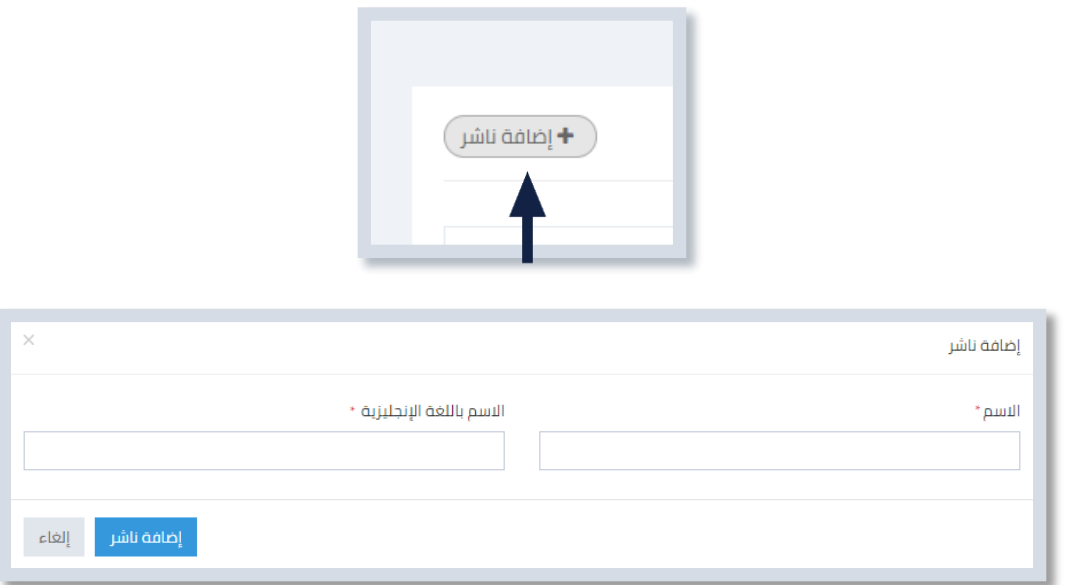

- -2 تبدأ خطوة كتابة عنوان املدونة باللغتين العربية والنجليزية، اختيار الناشر، تحديد نوع الفئة وتطبيق الجهة
- 3- يوجد خاصية تحديد إظهار المدونة فقط على الموقع الإلكتروني للجهة، وإخفاء إظهار المدونة على بوابة شارك. **مالحظة**: عند اختيار هذه الخاصية، ل تحتاج الجهة إلى طلب املوافقة لنشر املدونة.

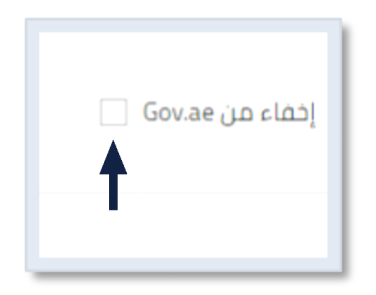

- -4 بعد إضافة املدونة، ستجدونها ضمن قائمة املدونات. يمكنكم اختيارها لتكملة املحتوى
- -5 يتم ادراج صورة صغيرة لها عالقة بموضوع املدونة، مع مراعاة أن يكون حجم الصورة بعرض 250 Pix، وطول 103 Pix

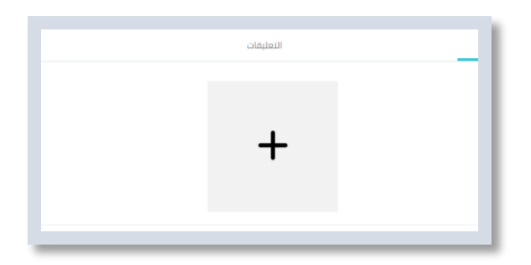

- -6 يرجى اختيار )تعديل( لستكمال املدونة
- -7 تحديد جميع النصوص، و اختيار أداة مسح نوع الخط

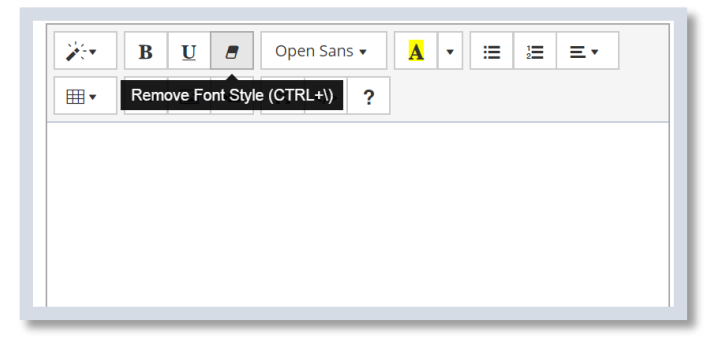

- -8 اختيار حجم الخط 14
- -9 اختيار 4 Header للعناوين، مع اختيار B لتسميك العنوان.

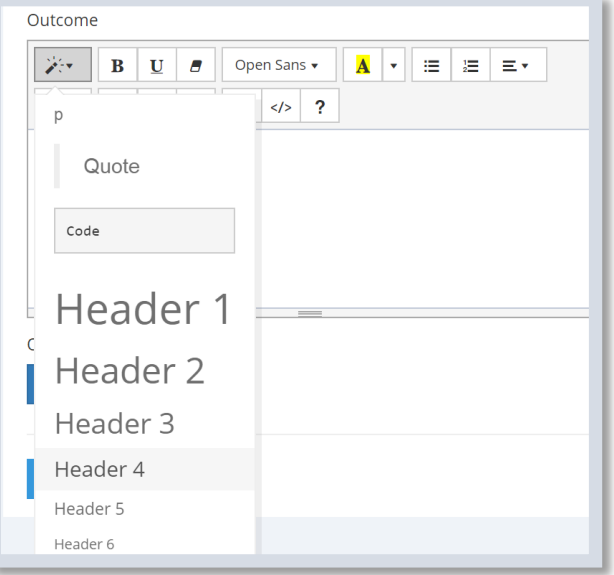

-10 يمكنكم استخدام صور في أي جزء في املدونة مع مراعاة أل يزيد حجم عرض الصورة عن 450 PIX

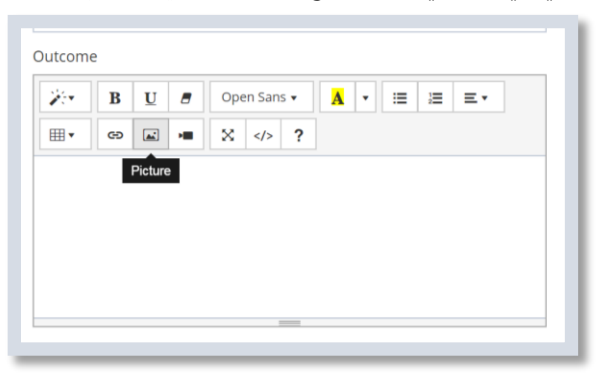

11- يمكن استخدام رابط من اليوتيوب مثلاً لفيديو له علاقة بالموضوع، مع اختيار علامة الكاميرا كما موضح في ا الصورة

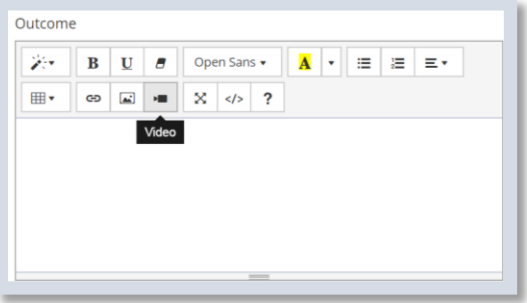

12- بعد رفع الموضوع، اضغط على الزر أعلى يسار الموضوع لإتمام طلب الموافقة

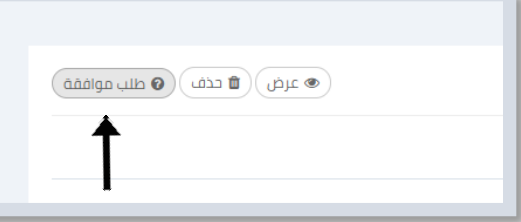

13- تتم مراجعة الموضوع بشكل عام من قبل فريق الهيئة، وبعد الموافقة يظهر زر نشر الموضوع. يمكن للجهة نشر املوضوع في أي وقت بالضغط على الزر أعلى اليسار

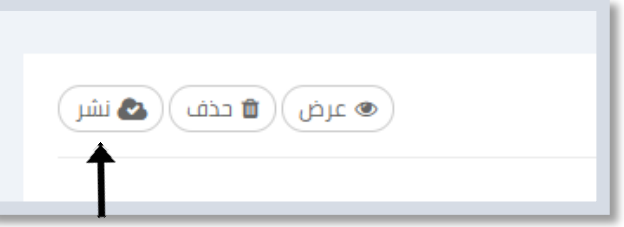

14- في المرحلة الأخيرة يجب على الجهة التأكد من وضعية الموضوع المنشور عبر بوابة <u>شارك.امارات</u>، والموضوعات الخاصة بها ونشر التعليقات.

نتمنى التوفيق للجميع. في حال وجود أي استفسارات تخص المشاركة الإلكترونية، يمكنكم التواصل مع الأخت

مريم العامري عبر:

[Mariam.Alaamri@tra.gov.ae](mailto:Mariam.Alaamri@tra.gov.ae) :اإللكتروني البريد

أو الرقم املباشر: 047774125